# **MONITOR Print - Printing from a BYOD laptop or tablet.**

**RECOMMENDED WIFI NETWORK = UNITEC E-LEARN**

## **Step 1 – In a web browser address bar, enter the Monitor (MPrint) website:**

[http://mprint.unitec.ac.nz](http://mprint.unitec.ac.nz/)

### **Step 2 - Login using your Unitec login and password.**

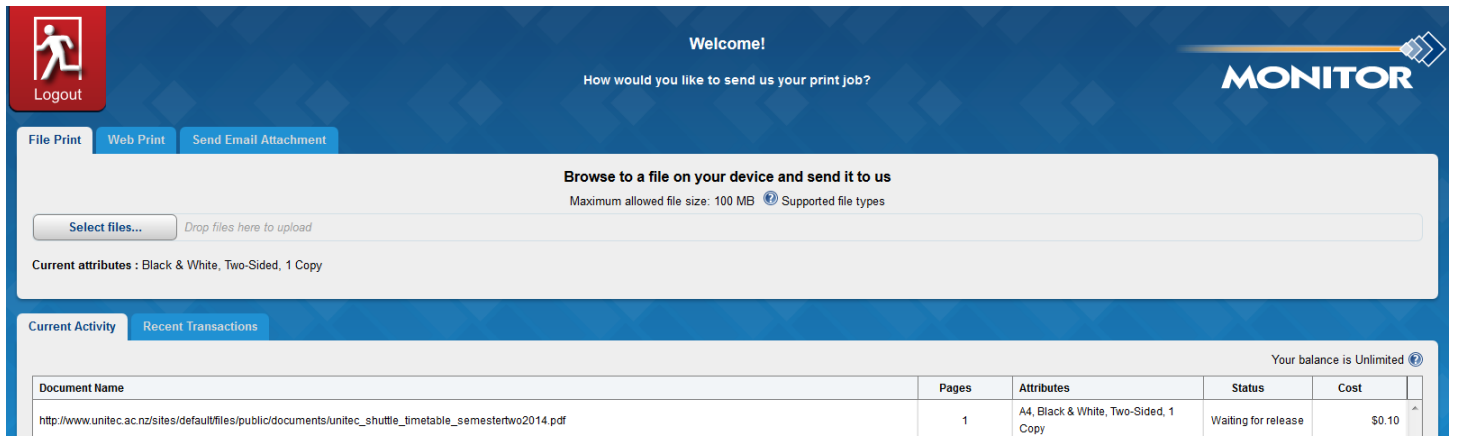

## **Step 3 – Choose a print option.**

There are 3 ways to print, choose one and follow the instructions below for that option.

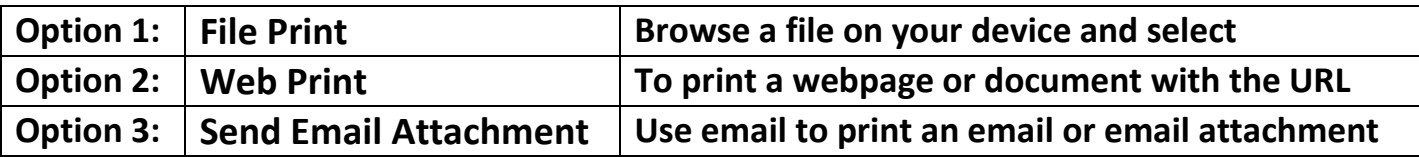

## **File Print**

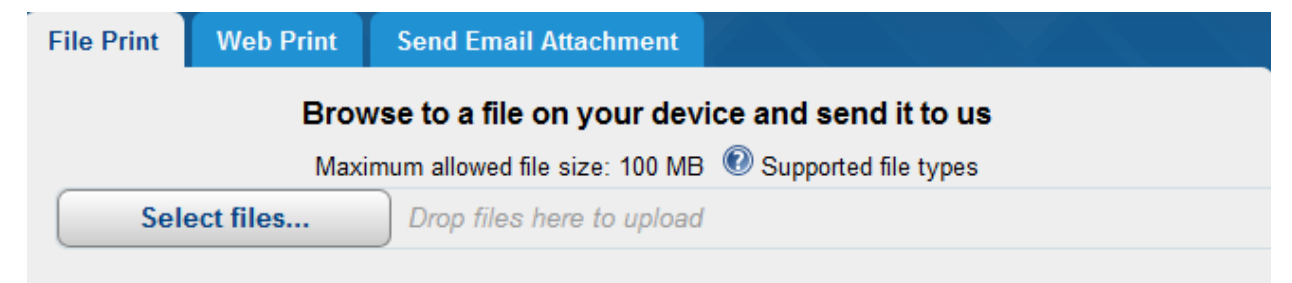

Current attributes : Black & White, Two-Sided, 1 Copy

- 1. Click the **Select files** button.
- 2. Use the browser that opens to choose the file you want to print. Click the file or select multiple by holding Ctrl on the keyboard, then click **Open**.
- 3. The properties of your job are displayed beside **Current attributes**. To change these for the job, highlight the job, then click the **Change Job Attributes** button at the bottom left. **Note:** The default is Black & White, Two-Sided. In **Current Activity** (bottom tab) it will show in the status column that your job is processing. Once it has changed to **Waiting for release** you can swipe your ID card at a printer and release your print job.
- 4. Remember to log out (top left).

## **Web Print**

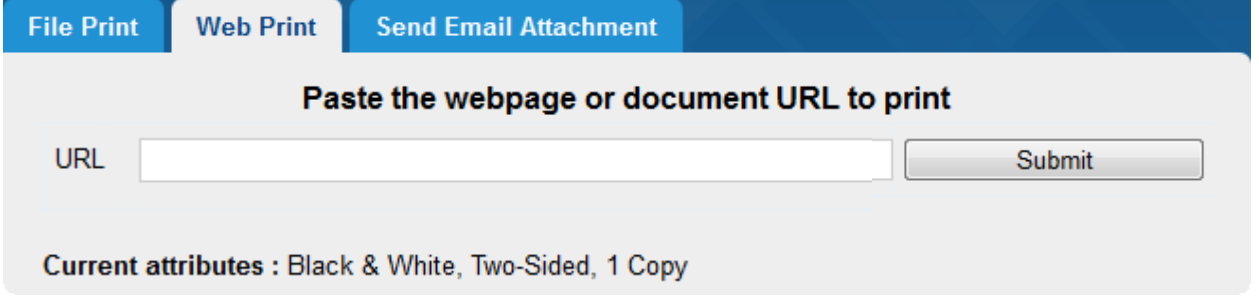

- 1. To print a document that you may have found a link to on the internet, open the document, right click the link and copy the URL. If the url does not highlight (or your device doesn't have a mouse), select all (highlights URL), then select copy.
- 2. In the URL field (picture above) left click to paste the link and click **Submit**. This URL should look something like [www.somewhere.com/some\\_document.pdf](http://www.somewhere.com/some_document.pdf)
- 3. The properties of your job are displayed beside **Current attributes**. To change these for **Note:** The default is Black & White, Two-Sided. In **Current Activity** (bottom tab) it will show in the status column that your job is processing. Once it has changed to **Waiting for release** you can swipe your ID card at a printer and release your print job.
- 4. Remember to log out (top left).

the job, highlight the job, then click the **Change Job Attributes** button at the bottom left.

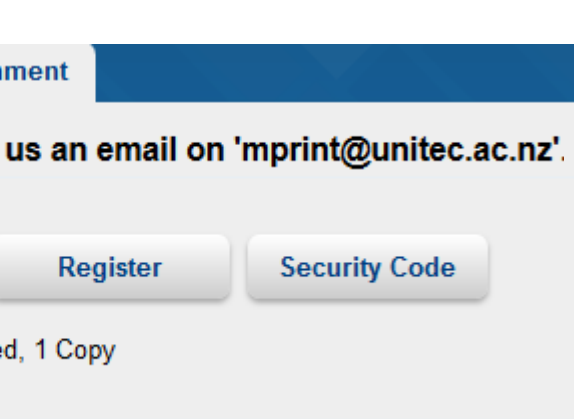

# **Send Email Attachment**

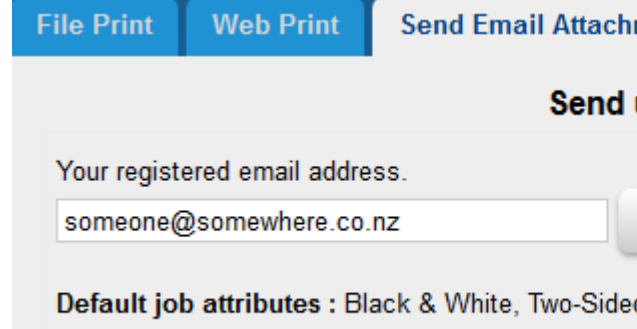

- 1. Enter your email address (if not already visible), to register for sending print jobs.
- 2. Change the **Current attributes** of the print job if required by pressing the **Change Job Attributes** button at the bottom left. Note: The default is Black & White, Two-Sided.
- 3. In your email system (eg; Outlook) create an email addressed to **mprint@unitec.ac.nz**
- 4. The attachment will be processed for printing if included. If no attachment exists, then the body of the email will be processed for printing. **Note:** If you want **both** the email message and attachment, send **two** emails: one with the attachment, and one without.
- 5. Once you have sent the email to mprint, you can swipe your ID card at a copier and release your print job.
- 6. Remember to log out (top left).

Ask IMS Help Desk 815-4321 ext 8484 [askims@unitec.ac.nz](mailto:askims@unitec.ac.nz)